## **Упутство за приступ Webex платформи**

## **- Приступ са десктоп или лаптоп рачунара-**

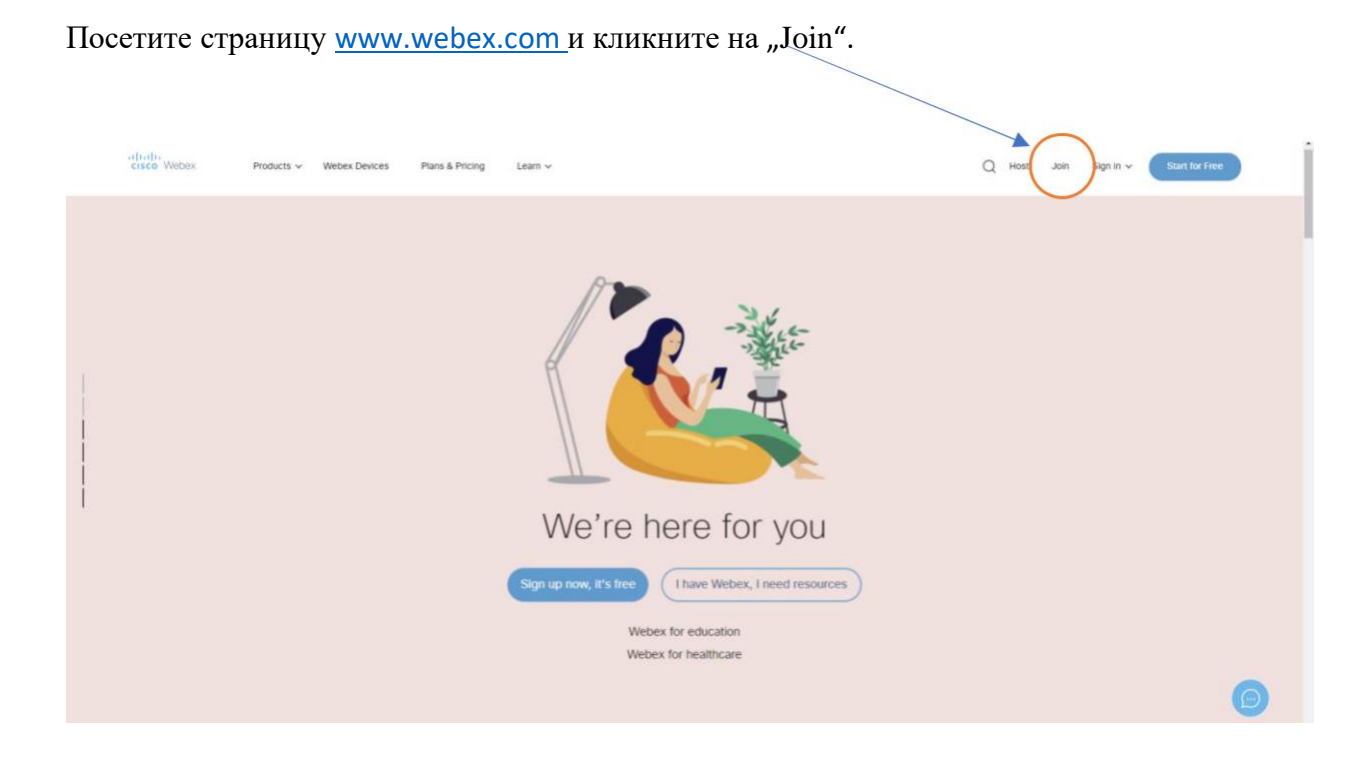

Добићете следећи приказ:

Join a Meeting o

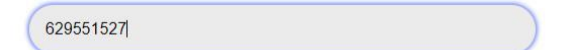

Унесите код који сте добили у мејлу (у овом примеру **629551527)** и притисните тастер ENTER.

## **Добићете следећи приказ:**

To view more information about the meeting, enter the meeting password. Meeting Number: 629 551 527 ....

Потребно је да унесете лозинку тј ПИН који сте такође добили у мејлу, нпр. 2020 и кликните на дугме "ОК".

Сада ћете добити приказ сличан следећем:

а) ако састанак није започет, опција "Join Meeting" ће бити онемогућена.

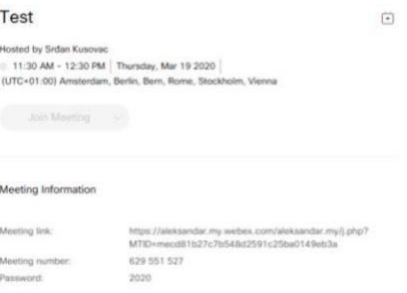

b) Уколико је meeting већ покренут, приказ ће бити следећи:

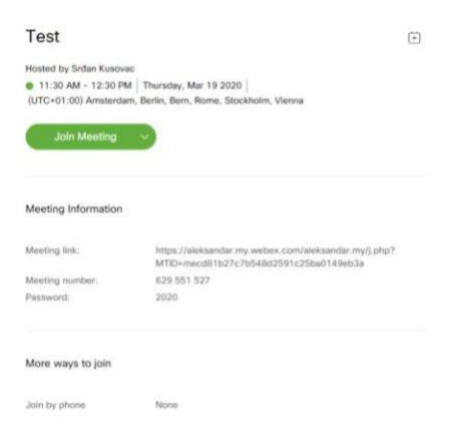

Кликните на "Join Meeting". Ако већ нисте инсталирали Cisco Webex апликацију на рачунару, примићете обавештење о томе где ће вам бити понуђена веза за преузимање.

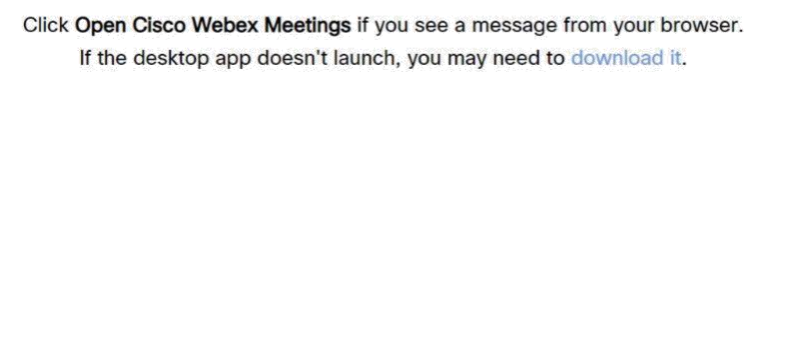

Having trouble opening the desktop app? Join from your browser.

У том случају, кликните на "download it" и почеће преузимање датотеке webex.exe.

Покрените датотеку webex.exe и довршите инсталацију до краја. Након тога ћете добити следећи приказ:

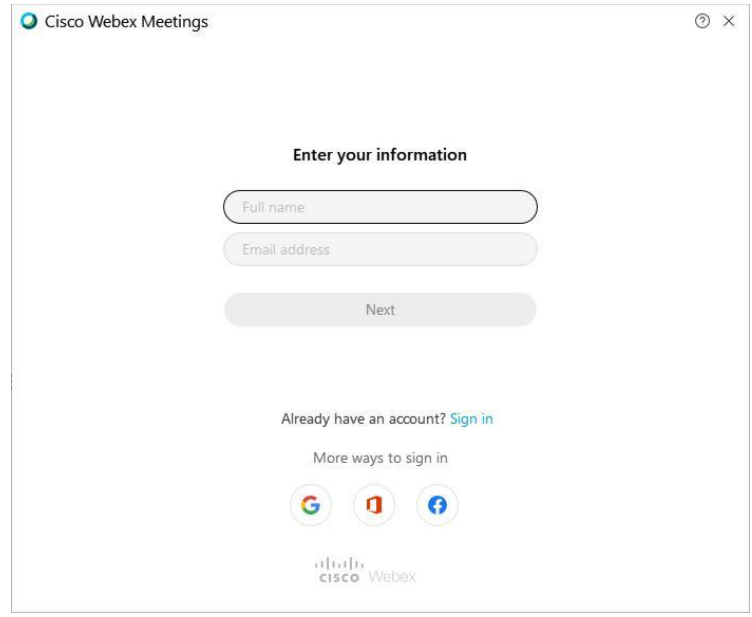

Унесите своје пуно име и у загради име факултета који представљате, као и е-адресу контакта. На пример, формат имена и презимена је **Јован Јовановић (Математички факултет)**. Кликните на Next.

Од вас ће се тражити да унесете лозинку тј ПИН за час. Кад унесете кликните на дугме "Next".

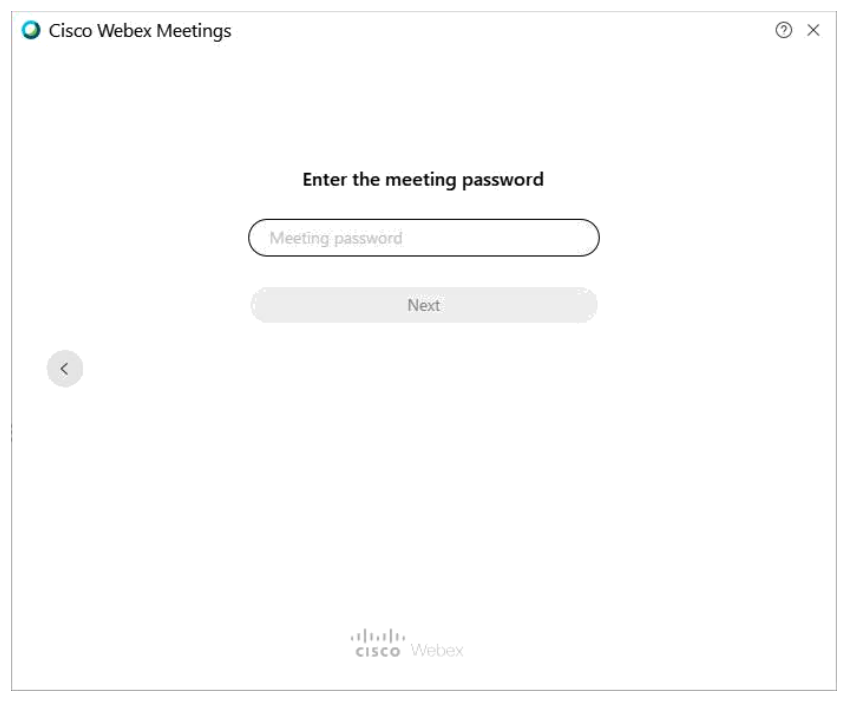

Видећете прозор сличан следећем и кликните на зелено дугме "Join meeting".

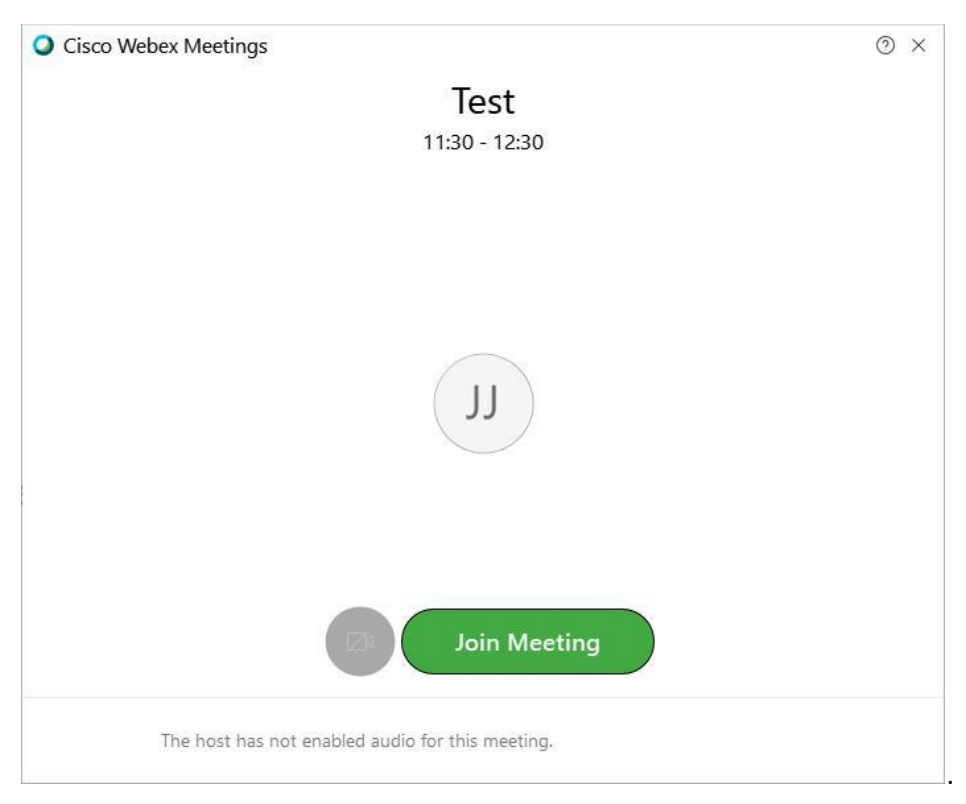

**Напомена :** Ако сте већ имали Cisco Webex Meetings апликацију , такође је отворите у "Join a Meeting" Унесите претходну шифру конференције и кликните на "Join".

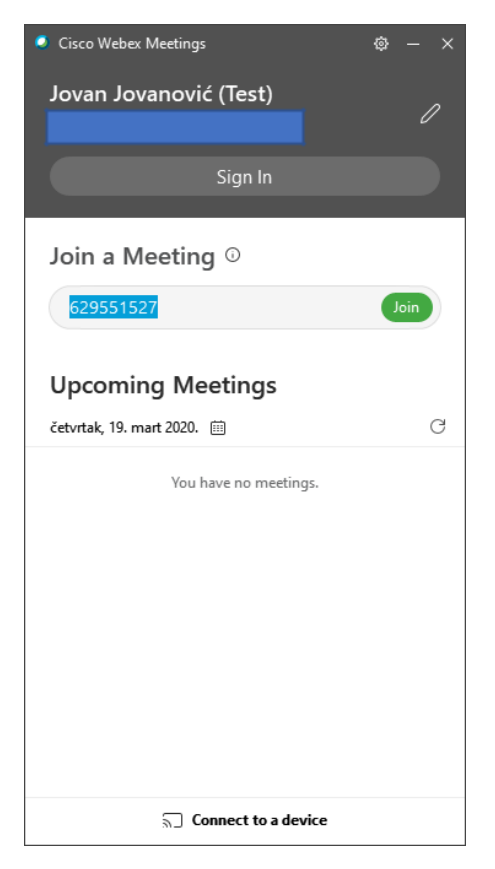

Појавиће се прозор у коме је потребно да откуцате ПИН тј лозинку (у овом примеру 2020). Биће вам приказана слика идентична оној на крају претходног упутства тј на страни 4 и кликните на "Join Meeting".

## **Приступ платформама помоћу Android i iOS система**

Преузмите апликацију Webex Meetings са Play Store-a или App Store-a.

Када га покренете, кликните на зелено дугме "Join Meeting".

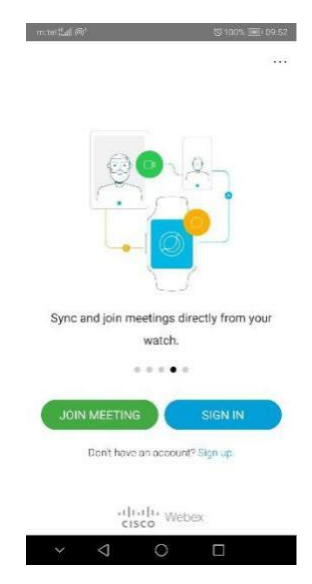

Унесите "Meeting number" и кликните на "Join".

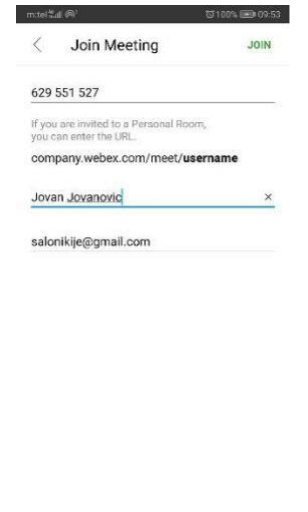

 $\begin{array}{ccccccccc} \vee & \triangleleft & \square & \square & \square \end{array}$ 

Биће вам потребна лозинка. Унесите 2020 (у овом примеру) и кликните на OK.

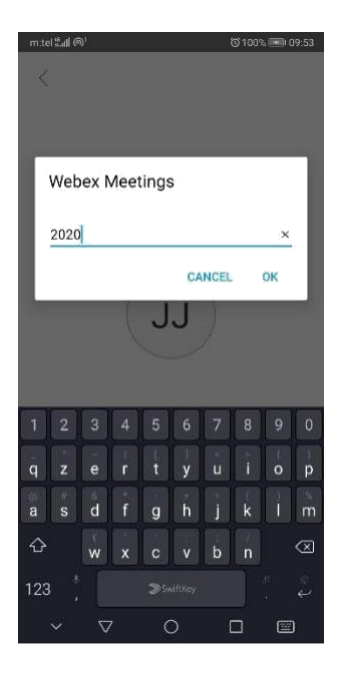

Појавиће се приказ сличан следећем и већ сте повезани.

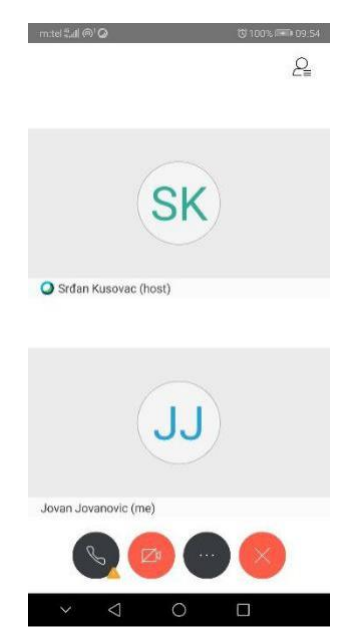